# RPD-1151/1158 (Hawkeye)

1U rack mount 15" TFT monitor/keyboard drawer

with optional 8-port KVM

# **User's Guide**

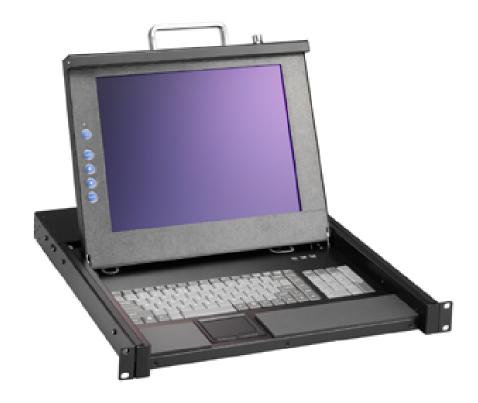

User's Manual

Contact Info: Quanmax Inc.

4F, No. 415, Ti-Ding Blvd. Sec. 2NeiHu District,

Taipei 114Taiwan

Tel: +886-2-2799-2789 Fax: +886-2-2799-7399

Visit our site at: www.quanmax.com

## © 2008 Quanmax Inc. All rights reserved.

The information in this user's guide is provided for reference only. Quantax does not assume any liability arising out of the application or use of the information or products described herein. This user's guide may contain or reference information and products protected by copyrights or patents and does not convey any license under the patent rights of Quantax, nor the rights of others.

Quanmax is a registered trademark of Quanmax. All trademarks, registered trademarks, and trade names used in this user's guide are the property of their respective owners. All rights reserved. This user's guide contains information proprietary to Quanmax. Customers may reprint and use this user's guide in other publications. Customers may alter this user's guide and publish it only after they remove the Quanmax name, cover, and logo.

Quantax reserves the right to make changes without notice in product or component design as warranted by evolution in user needs or progress in engineering or manufacturing technology. Changes which affect the operation of the unit will be documented in the next revision of this user's guide.

| Revision | Date       | Edited by | Changes         |
|----------|------------|-----------|-----------------|
| 1.0      | 12/02/2008 | SLee      | Initial Release |

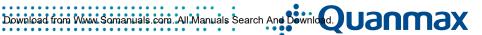

# **PACKING LIST**

The complete RPD-1151/1151T package consists of:

- One 1U 19" rack mount console
- Rear mounting kit
  - 2 x short L brackets
  - 2 x long L brackets
  - 2 x expending brackets
  - 2 x supporting bracket
- 2 x PS/2 cables & 1 x VGA cable
- One power cord
- One user manual
- ◆ 1 x serial cable (for the RPD-115T)
- 1 x touch screen utility diskette (for the RPD-115T)

The complete RPD-1158 package consists of:

- One 1U 19" rack mount console-
- Rear mounting kit
  - 2 x short L brackets
  - 2 x long L brackets
  - 2 x expending brackets
  - 2 x supporting bracket
- One 1.8m KVM cable(3 in 1 cable, PS/2 mouse, PS/2 keyboard, DB15 VGA)
- One power cord
- One user manual

Check to make sure that the unit was not damaged in shipping. If you encounter a problem, contact your dealer.

Please read this manual thoroughly, and follow the installation and operation procedures carefully to prevent any damage to the HawkEye, and/or any of the devices that connect to it.

# SAFETY INSTRUCTIONS

- 1. Please read these safety instructions carefully.
- 2. Please keep this User's Manual for later reference.
- Please disconnect this equipment from AC outlet before cleaning. Don't use liquid or sprayed detergent for cleaning. Use moisture sheet or clothe for cleaning.
- 4. For pluggable equipment, the socked-outlet shall be installed near the equipment and shall be easily accessible.
- 5. Please keep this equipment from humidity.
- 6. Lay this equipment on a reliable surface when install. A drop or fall could cause injury.
- 7. Do not leave this equipment in an environment unconditioned, storage temperature above 40° C, it may damage the equipment.
- 8. The opening on the enclosure are for air convection hence the equipment from overheating. DO NOT COVER THE OPENING.
- 9. Make sure the voltage of the power source connect the equipment to the power outlet.
- 10. Please the power cord such a way that people can not step on it. Do not place anything over power cord. The power cord must rated fro the voltage and current marked on the product's electrical ratings lable. The voltage and current rating of the cord should be greater than the voltage and the current rating marked on the product.
- 11. All cautions and warning on the equipment should be noted.
- 12. If the equipment is not in use for long time, disconnect the equipment from mains to avoid being damaged by transient over-voltage.
- 13. Never pour any liquid into ventilation openings, this could cause fire or electrical shock.
- 14. Never open the equipment. For safety reason, qualified service personnel should only open the equipment.
- 15. If one of the following situations arises, get the equipment checked by service personnel.

- The Power Cord or plug is damaged.
- Liquid has penetrated into the equipment.
- The equipment has been exposed to moisture.
- The equipment has not worked well or you can not get it work according to User's Manual.
- The equipment has dropped and damaged.
- If the equipment has obvious signs or breakage.
- 16. Never open the equipment. For safety reason, qualified service personnel should only open the equipment.

# INDEX OF CONTENTS

| PACKING LIS | Т                                         | 0  |
|-------------|-------------------------------------------|----|
| SAFETY INST | RUCTIONS                                  | 1  |
| INDEX OF CO | NTENTS                                    | 3  |
| CHAPTER 1   | GENERAL INFORMATION                       | 6  |
| 1.1 Ove     | rview                                     | 6  |
| 1.2 Prod    | duct Specification                        | 7  |
| 1.3 Hard    | dware Requirement                         | 9  |
| 1.4 Mou     | inting the unit to your cabinet           | 10 |
| 1.4.1       | Mounting the HawkEye into 750 mm cabinets | 11 |
| 1.4.2       | Mounting the HawkEye into 900 mm cabinets | 12 |
| CHAPTER 2   | 15" MATRIX LCD FLAT PANEL                 | 13 |
| 2.1 Intro   | oduction                                  | 13 |
| 2.1.1       | Specifications                            | 13 |
| 2.1.2       | Factory Preset Timing for Reference       | 14 |
| 2.2 Par     | nel Controls and OSD Functions            | 14 |
| 2.2.1       | Auto tune                                 | 14 |
| 2.2.2       | Brightness                                | 14 |
| 2.2.3       | Contrast                                  | 15 |
| 2.2.4       | Clock                                     | 15 |
| 2.2.5       | Phase                                     | 15 |
| 2.2.6       | Horizontal Position                       | 16 |
| 2.2.7       | Vertical Position                         | 16 |
| 2.2.8       | OSD Language                              | 16 |
| 2.2.9       | OSD H-Position                            | 17 |

|     |     | 2.2.10  | OSD V-Position                            | 17 |
|-----|-----|---------|-------------------------------------------|----|
|     |     | 2.2.11  | Switch Color                              | 17 |
|     |     | 2.2.12  | Set User Color                            | 18 |
|     |     | 2.2.13  | Memory Recall                             | 18 |
|     |     | 2.2.14  | Exit OSD                                  | 19 |
| СНА | PTE | ER 3 IN | STALLATION                                | 20 |
|     | 3.1 | Insta   | lling the Video Card and Video Driver     | 20 |
|     |     | 3.1.1   | Configuring the Display Settings          | 20 |
|     | 3.2 | Conr    | necting the Drawer                        | 21 |
|     | 3.3 | Turn    | ing On the Drawer                         | 21 |
|     | 3.4 | Testi   | ing the Drawer                            | 22 |
| СНА | PTE | ER 4 TC | OUCH SCREEN (RPD-1151T)                   | 23 |
|     | 4.1 | Insta   | llation of RPD-1151T                      | 23 |
|     |     | 4.1.1   | Software installation for Win95/98        | 23 |
|     |     | 4.1.2   | Software installation for DOS and Win 3.1 | 25 |
|     | 4.2 | Basic   | c Touchscreen Operation                   | 27 |
|     |     | 4.2.1   | Opening menu                              | 27 |
|     |     | 4.2.2   | Single tapping                            | 27 |
|     |     | 4.2.3   | Double tapping                            | 27 |
|     |     | 4.2.4   | Dragging                                  | 27 |
|     |     | 4.2.5   | Right clicking                            | 27 |
| СНА | PTE | ER5 H   | KVM Switch (RPD-1158 only)                | 28 |
|     | 5.1 | Feat    | ures                                      | 28 |
|     | 5.2 | Insta   | llation of RPD-1158                       | 28 |
|     |     | 5.2.1   | Before You Begin                          | 28 |
|     |     | 5.2.2   | Single Station Installation               | 29 |
|     |     | 523     | Two Station & Three Installation          | 29 |

|     | 5.2.4 | Front View                  | 30  |
|-----|-------|-----------------------------|-----|
| 5.3 | Hot F | Plugging                    | 30  |
|     | 5.3.1 | Powering Off and Restarting | 31  |
|     | 5.3.2 | Port Selection              | 31  |
| 5.4 | Port  | ID Numbering                | 32  |
|     | 5.4.1 | Overview                    | 32  |
|     | 5.4.2 | Port Key In Examples:       | 32  |
|     | 5.4.3 | Hotkey Summary Table        | 32  |
| 5.5 | OSD   | Operation                   | 32  |
|     | 5.5.1 | Overview                    | 32  |
|     | 5.5.2 | OSD Navigation              | 33  |
|     | 5.5.3 | Hotkey Navigation           | 33  |
|     | 5.5.4 | OSD Main Menu Headings:     | 34  |
|     | 5.5.5 | The Function Keys:          | 34  |
|     | 5.5.6 | Factory Default Settings    | 38  |
|     | 5.5.7 | OSD Security                | 38  |
| 5.6 | Troul | ble Shooting                | .40 |

# CHAPTER 1 GENERAL INFORMATION

# 1.1 Overview

The Hawkeye is an ideal solution for network administration with multiple servers / platforms. Their 15-inch large size TFT LCD color display and ultra-low-profile compact industrial keyboard / trackball provide the user-friendliest and most reliable environment for network administrators. All these functions are integrated in a 19-inch 1U space with rugged construction design to achieve ultra space saving and high reliability for high quality industrial/network applications.

The built-in KVM switch of the RPD-1158 enables easy accessibility to 8 servers / platforms and supports PS/2 keyboard, PS/2 mouse, and DB15 VGA with eight DB25 connectors. By cascading function, it can connect up to 512 computers or servers.

The Hawkeye monitor / keyboard drawers provide superior picture quality and state-of-the-art features mounted in an industrial grade, rack mount drawer. The drawer forms a rugged enclosure that protects the monitor from industrial hazards and permits easy access to monitor controls.

The Hawkeye monitors provide flicker-free color images at optimal resolutions. The monitors' 0.297mm pixel pitch ensures crisp images with clear definition, even at high resolutions. The Hawkeye monitors are intelligent, microprocessor-based, and have an ergonomically designed display.

The Hawkeye monitors employ the latest in active matrix thin film transistor (TFT) technology, providing crisp screen images and wide viewing angles. Unlike CRT monitors, LCD monitors are inherently immune to the magnetic fields commonly found on the plant floor or communications centers. LCDs are also typically brighter than conventional CRT technology, making them ideal for the high ambient lighting conditions found in many of today's factory environments. On-screen menus allow for display adjustments. In addition, the monitors' Plug-n-Play+ features support Windows 95/98 and NT, while a universal power supply ensures global applicability.

The Hawkeye monitors are compatible with most analog RGB (red, green, blue) display standards, including PS/V, PS/2, optional for Apple Macintosh Centris, Quadra, and Macintosh II family signals. The LCD monitor is capable of displaying crisp and vibrant color graphics with VGA, SVGA, XGA (non-interlaced), and most Macintosh compatible color video cards.

# 1.2 **Product Specification**

Standard Meets EIA RS-310C 1U 19" rack mount standard

Dimension (H x W x D) 44 x 440 x 492 (mm)

LCD Panel 15" Active-Matrix TFT LCD

Anti-reflection Glass for 2 x 249 x 333 (mm)

LCD

Maximum Resolution 1024 x 768 pixels

Input signal format RGB Analog Video

Display control Auto Tune, Brightness, Contrast, Color, Quality, Position,

Language, Recall

Keyboard PS/2, 83 keys (US version) or 84 keys (International

version)

Trackball PS/2, High-quality 16 mm trackball

Gross Weight 17 Kg

Certification CE, UL

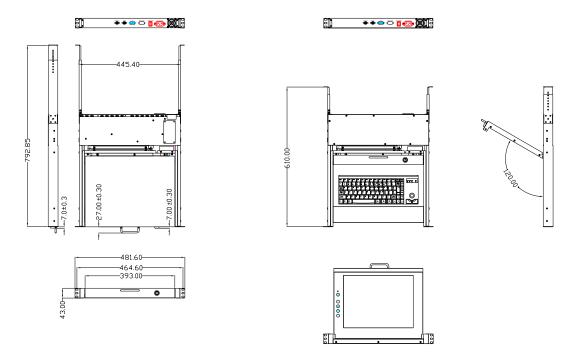

The RPD-1151/ 1151T

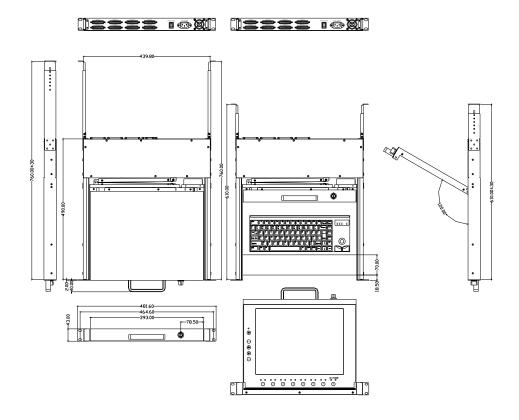

The RPD-1158

# 1.3 Hardware Requirement

## Computers

Your PC must have a VGA, SVGA, or Multi sync video card and video driver already installed for the monitor. If you need to install a video card or a video driver, refer to your computer documentation for instructions.

- Your Macintosh will require a "mac adapter" for video.
- Your computer must have a 6-pin mini-DIN (PS/2 style), mouse port
- Your computer must have a 6-pin mini-DIN (PS/2 Style) keyboard port with +5V
   DC on pin 4 and Ground on pin 3.
- One available COM port (For RPD-1151T only)

#### **KVM Cables**

For optimum signal integrity and to simplify the layout, we strongly recommend that you use the following high quality custom cable sets:

| PS/2 (6 pin mini-DIN) Keyboard and Mouse, VGA | 2L-1601P, 2L-1603P, |
|-----------------------------------------------|---------------------|
| (15 pin HDB)                                  | 2L-1605P, 2L-1610P  |
| Daisy Chain RPD-1158 and other KVM switches   | 2L-1601P, 2L-1603P, |
|                                               | 2L-1605P, 2L-1610P  |

# 1.4 Mounting the unit to your cabinet

The unit is designed for standard 750mm and 900mm cabinets\*. You may find the rear mounting kit in the carton.

Please use the following combination to fit in different cabinets.

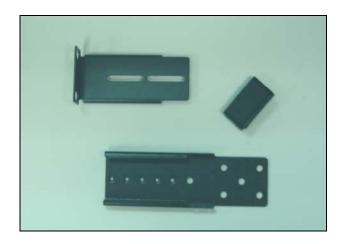

# For 750mm cabinets

Short L-bracket x 2

Extended bracket x 2

Supporting bracket x 2

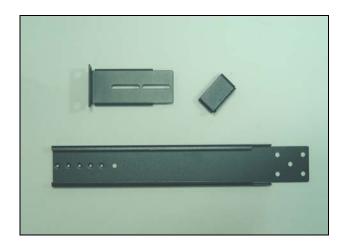

## For 900mm cabinets

Long L-bracket x 2

Extended bracket x 2

Supporting bracket x 2

# 1.4.1 Mounting the HawkEye into 750 mm cabinets

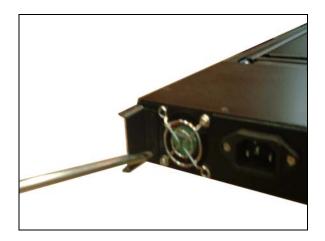

1. Fasten the supporting brackets with the chassis.

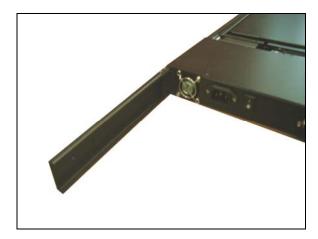

2. Fasten the extended brackets with the supporting brackets and the chassis.

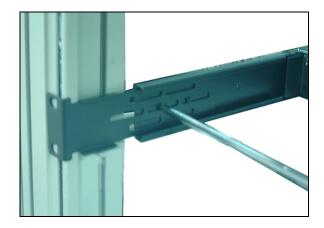

 Screw the L brackets with the extended brackets. Adjust the length of L brackets according to your needs.

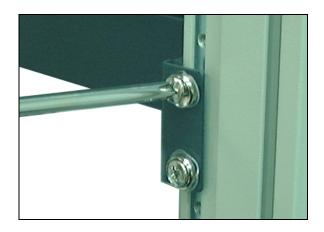

4. Mount the brackets to the cabinet loosely.

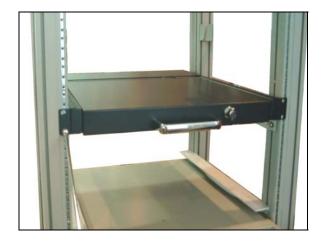

5. Fasten the front screws and the rear ones.

# 1.4.2 Mounting the HawkEye into 900 mm cabinets

Follow the same procedure as mounting the HawkEye into the 900 mm cabinet, but exchange the short L-brackets with the long L-brackets.

# CHAPTER 2 15" MATRIX LCD FLAT PANEL

# 2.1 Introduction

# 2.1.1 Specifications

LCD

Screen Type TFT LCD

Display Area 304.128mm(H)  $\times$  228.096mm(V)

Contrast Ratio 350:1

Viewing Angle Up/down: 100 degree

Left/right:120 degree

Number of pixels  $1024 \times 768$ 

Pixel pitch (H x W) 0.297mm  $\times 0.297$ mm

Response Time Rising/ Falling: 20 ms

Brightness 260cd/m<sup>2</sup>

Panel Color 16.7M

Back Light 2 Lamps

Power Management VESA DPMS

Plug & Play DDC1 & DDC2B

Power Supply Power Consumption 24 watts

Power saving VESA DPMS Standard, EPA/Energy

Star compliant

**Regulations** CE, UL

## 2.1.2 Factory Preset Timing for Reference

| Preset mode | VGA 640×350 @ 70Hz              |
|-------------|---------------------------------|
|             | VGA 640X400@70Hz                |
|             | VGA 720×400 @ 70Hz              |
|             | VGA 640×480 @ 60/ 72/ 75Hz      |
|             | SVGA 800×600 @ 56/ 60/ 72/ 75Hz |
|             | XGA 1024×768 @ 60/ 70/ 72/ 75Hz |
|             |                                 |

# 2.2 Panel Controls and OSD Functions

| Controls            | Description                                            |
|---------------------|--------------------------------------------------------|
| Power On/Off switch | Soft power on/off button. Adjacent LED is lit when on. |
| Auto                | Auto-synchronize and scale down display to any valid   |
|                     | factory preset timings.                                |
| •                   | Press to scroll the function you want to adjust.       |
| ▼                   | Press to scroll the function you want to adjust.       |
| Menu                | To access the main menu. This bottom also acts as the  |
|                     | "Enter" bottom.                                        |

#### 2.2.1 Auto tune

1. Press the "auto tune" bottom. The panel will adjust the display size automatically and also tune the panel to its best condition.

## 2.2.2 Brightness

- 1. Press the "menu" button.
- 2. Use the ▼ and ▲ button to scroll.

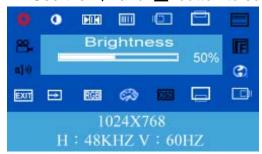

- 3. Press the "menu" button to enter.
- 4. Use the ▼ and ▲ button to adjust the brightness of the display.
- 5. Press the "auto" button to exit.

#### 2.2.3 Contrast

- 1. Press the "menu" bottom.
- Use the ▼ and ▲ bottom to scroll.

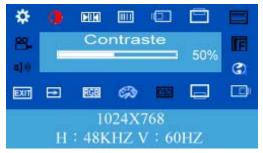

- 3. Press the "menu" bottom to enter.
- 4. Use the ▼ and ▲ bottom to adjust the contrast of the display.
- 5. Press the "auto" button to exit.

#### 2.2.4 Clock

- 1. Press the "menu" bottom.
- 2. Use the ▼ and ▲ bottom to scroll.

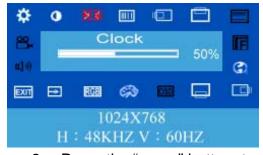

- 3. Press the "menu" bottom to enter.
- Use the ▼ and ▲ bottom to adjust the video distortion. It will appear horizontal noise on the screen while adjust the clock.
- 5. Press the "auto" button to exit

#### 2.2.5 Phase

- 1. Press the "menu" bottom.
- Use the ▼ and ▲ bottom to scroll.

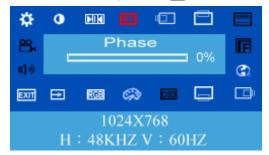

- 3. Press the "menu" bottom to enter
- 4. Use the ▼ and ▲ bottom to adjust the video distortion. It will appear vertical noise on the screen while adjust the phase.

5. Press the "auto" button to exit.

#### 2.2.6 Horizontal Position

- 1. Press the "menu" bottom.
- Use the ▼ and ▲ bottom to scroll.

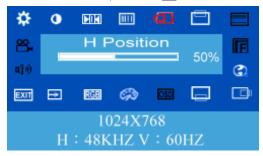

- Press the "menu" bottom to enter.
- Use the ▼ and ▲ bottom to move the display picture left or right.
- 5. Press the "auto" button to exit.

#### 2.2.7 Vertical Position

- 1. Press the "menu" bottom.
- Use the ▼ and ▲ bottom to scroll.

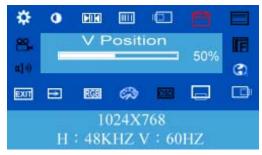

- 3. Press the "menu" bottom to enter.
- 4. Use the ▼ and ▲ bottom to move the display picture up or down.
- 5. Press the "auto" button to exit.

## 2.2.8 OSD Language

- 1. Press the "menu" bottom.
- Use the ▼ and ▲ bottom to scroll.

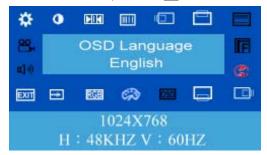

- Press the "menu" bottom to enter.
- 4. Use the ▼ and ▲ bottom to choose the language
- 5. Press the "auto" button to exit.

#### 2.2.9 OSD H-Position

- 1. Press the "menu" bottom.
- Use the ▼ and ▲ bottom to scroll.

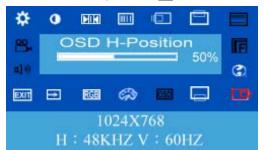

- 3. Press the "menu" bottom to enter.
- 4. Use the ▼ and ▲ bottom to move the OSD position left or right.
- 5. Press the "auto" button to exit.

#### 2.2.10 OSD V-Position

- 1. Press the "menu" bottom.
- Use the ▼ and ▲ bottom to scroll.

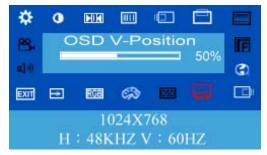

- 3. Press the "menu" bottom to enter.
- 4. Use the ▼ and ▲ bottom to move the OSD position up or down.
- 5. Press the "auto" button to exit.

### 2.2.11 Switch Color

- 1. Press the "menu" bottom.
- Use the ▼ and ▲ bottom to scroll.

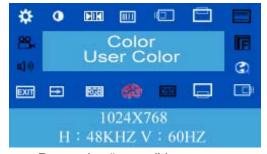

3. Press the "menu" bottom to enter.

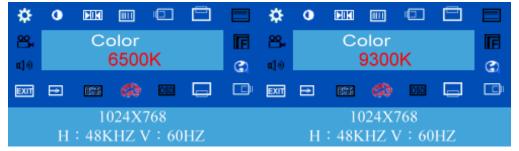

- 4. Use the ▼ and ▲ bottom to choose the color temperature mode.
- 5. Press the "auto" button to exit.

#### 2.2.12 Set User Color

- 1. Press the "menu" bottom.
- 2. Use the ▼ and ▲ bottom to scroll.

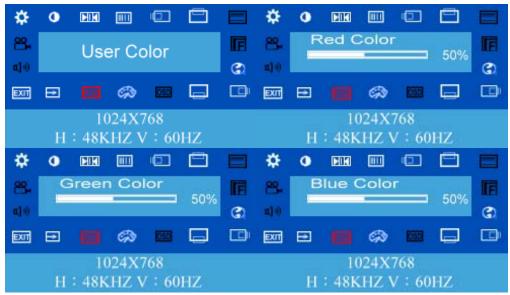

- 3. Press the "menu" bottom to enter.
- 4. Use the ▼ and ▲ bottom to adjust the color temperature for user mode.
- Press the "auto" button to exit.

#### 2.2.13 Memory Recall

- 1. Press the "menu" bottom.
- Use the ▼ and ▲ bottom to scroll.

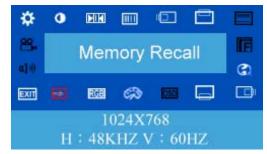

3. Press the "menu" bottom to enter.

- 4. Restore the default value (factory mode). Press "Menu" to executing.
- 5. Press the "auto" button to exit.

#### 2.2.14 Exit OSD

- 1. Press the "menu" bottom.
- 2. Use the ▼ and ▲ bottom to scroll.

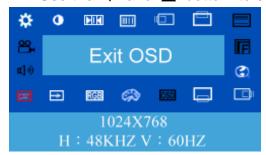

- 3. Press the "menu" bottom to enter.
- 4. Exit the OSD menu and save the values. Press "Menu" to execute.

# **CHAPTER 3 INSTALLATION**

# 3.1 Installing the Video Card and Video Driver

Before connecting the RPD-1151 and RPD-1158, make sure your computer has a video card already installed for the monitor. After you connect the drawer, install the video software driver. The video driver is supplied by the video card manufacturer and may be found on the CDROM that came with your computer. If you need information on installing a video card or video driver, refer to the manual that came with your video card.

# 3.1.1 Configuring the Display Settings

After connecting the drawer and turning on your computer, you may need to configure one or more of the following display settings:

- Display mode (also called desktop area or video resolution)
- ♦ Refresh rate (also called vertical scan rate or vertical sync)
- Color depth (also called color palette or number of colors)

Each video card has several controls that let you adjust the display settings. However, the software and driver for each video card is unique. In most cases, you adjust these settings by using a program or utility provided by the manufacturer of the video card. Most video cards use the Windows Display Properties control panel to configure the display. To open the Windows Display Properties, click the right mouse button in a blank area of the Windows desktop and then select **Properties**. The Settings tab usually lets you change the Color Palette and the Desktop Area (*x* by *y* pixel resolution).

Some video cards integrate additional features into the Windows Display Properties control panel to give you an exceptional setup that is flexible and easy to use. For example, the control panel may include an Advanced Properties button, an Adjustment tab, or a Refresh tab for changing other settings. Other video cards have a separate utility for setting display properties.

Whenever you change the resolution, color, or refresh rate, the image size, position, or shape may change. This behavior is normal. You can readjust the image using the monitor on-screen controls. For more information on the monitor on-screen controls, refer to Chapter 2. For more information on configuring the display settings, refer to the manual that came with your video card.

# 3.2 Connecting the Drawer

To connect an RPD-1151 and RPD-1158 monitor/keyboard drawer to a computer, perform the following steps:

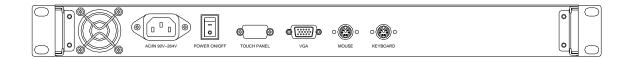

The rear view of the RPD-1151/1151T

- 1. Turn off your computer. You should always turn off your computer before connecting or disconnecting a device.
- 2. Connect the KVM cable to the "System 1" connector on the monitor/keyboard drawer.
- 3. Connect the video (VGA) connector of the KVM cable to the video card connector on the rear panel of your computer.
- 4. Identify and connect the PS/2 mouse and PS/2 keyboard connector to the correct PS/2 ports on the rear panel of your computer.
- 5. Connect the AC power cord to the power inlet on the drawer and then to a power outlet.

NOTE: Please refer to chapter 5 for more information about the RPD-1158.

# 3.3 Turning On the Drawer

Make sure all cables and the power cord are connected properly. Be sure to tighten all connector screws. Using two hands, grasp the rear of the drawer, lift the tab and pull the panel up and forward. This will disengage the momentary on/off switch and the unit should power on. The LED on the left of the monitor panel should turn from orange to green, verifying that the unit is operational.

# 3.4 Testing the Drawer

To test that the drawer is working properly, perform the following steps:

- 1. Power up the monitor/keyboard drawer, and then turn on your computer.
- Make sure the video image is centered within the screen area. Use the OSD controls to adjust the image (see note below) or press the Auto button on the right hand side of the monitor.

**Note:** If the unit does not power up when the panel is pulled up, try pushing the soft power on/off button on the left side of the monitor panel to power up the unit.

**Note:** You can adjust the horizontal and vertical position, contrast, and brightness to better suit your video card and your personal preference. Refer to Chapter 2 for more information on using the on-screen menu to adjust the video display

Before you begin, make sure that powers to all the devices you will be connecting up have been turned off. To prevent damage to your installation due to ground potential difference, make sure that all the devices on the installation are properly grounded. Consult your direct vendor for any technical issues if necessary.

# **CHAPTER 4 TOUCH SCREEN (RPD-1151T)**

# 4.1 Installation of RPD-1151T

#### 4.1.1 Software installation for Win95/98

- i. Insert the Onetouch utility diskette (described in the packing list) into your floppy disk drive.
- ii. Choose [Run] from the [Start] menu
- iii. Type [A:\win98\setup].
- iv. The [Onetouch Setup Utility Dialog Box] should appear.
- v. The software installation for Win NT is the same as Win 95/98. However the installation the software driver for Win NT must be after the Win 95/98 is completed.
- 2. Click [Next] button. The [Onetouch Driver Utility Dialog Box] should appear.
- 3. Select the COM port (COM1-COM4) that your touchscreen is connected to.
- 4. If there is a conflict with the default "Port IRQ Select" setting, i.e., you should change this setting to an available IRQ.
- 5. Click [Next] button to continue next step.
- 6. Put a check in the box next to [Select Onetouch Right Button] ON/OFF to enable the right mouse button feature.
- 7. Click [Next ] button to continue next step.
- 8. Now you have completed Onetouch touchscreen setting. Click [Next] to start the screen alignment.
- 9. Touch each point on the quadrants when prompted (touch the screen gently, without dragging your finger on the touch panel). When you release your finger, you will hear a beep.
- 10. Move to the next point. After you touch the last point the following "Fixed Position" display will appear. \*
- Touch anywhere on the screen; the cursor should appear under your finger.
   Hold your finger on the screen and drag the cursor around. If the cursor

- responds correctly then your touch panel is accurately aligned to your monitor.
- 12. Touch [OK] button to exit and the [Reboot Message Dialog Box] will appear.
- 13. Remove the setup diskette from the floppy disk and click [Reboot] button after [Installation Driver OK] appear.
- 14. If you choose [Right Button ON] when you complete installing the Software Driver, you will find the Right Button Icon appeared on the right-down hand of the screen.
- 15. To make changes to the Right button feature settings, click the [Onetouch Icon] on the taskbar. To make changes to the COM port, mouse driver feature settings, click the Start button choose Program, point to Onetouch Config.exe icon.
- \* Note: If you are not satisfied with the screen alignment, select the [Retry] button (This can be done by typing [R] on the keyboard).

#### 4.1.2 Software installation for DOS and Win 3.1

- 1. Insert the utility diskette (described in the packing list) into your floppy disk drive.
- 2. At the DOS prompt [C:>], type [A: INSTALL] then press [Enter].
- 3. Type in the [Source Disk Driver] (type A if it's in A drive)
- 4. At the prompt [Now Connect COM Port:], type your COM port number and press [enter].
- 5. At the prompt [Install Windows Directory:], type the directory in which Windows is installed. Press [Enter].
- 6. At the prompt [Do You Want Right Button Mode (Y/N):], type [N] (DOS doesn not support right button mode). Press [Enter].
- 7. At the prompt [Do You Want To Use Another Mouse(Y/N):], type [N] (if your mouse is not MS compatible type, than type [Y] and type the directory of your mouse driver). Press [Enter].
- 8. After the line "Now Installing INTC Touch Screen Driver" appears, press [Enter].
- 9. Reboot your PC.
- 10. After your PC is rebooted, you can start the MKSCR (screen alignment) program.
- 11. Change your directory to INTC by typing [cd INTC] at prompt [C:\]
- 12. Type [MKSCR 640 480] at the prompt [C:\INTC].\*\*
- Following the instructions on your screen. Touch each point gently without dragging your finger on the touch panel.
- 14. After you touch the last point, [OK] will appear. Touch the [OK] button on the touch panel to exit the MKSCR program. (if nothing happens when you touch the [OK] button, then the touch panel is not correctly aligned to your monitor. Then press the [ESC] key; this will return you to step 13). Your Onetouch touchscreen is now ready to use.

\*\* Note: 640 x 480 (step 12) refers to your monitor screen resolution. If you change these settings you will have to run the position alignment program again. You can change the COM Port or Mouse Device Driver in the Autoexec.bat file with the DOS Edit program. The COM port or Mouse drive can be changed with the Edit program in AUTOEXEC.BAT

The AUTOEXEC.BAT default settings are as follows:

CD\INTC INCMOUSE XMOUSE INTCMS 1 CD\

To change the COM port add the following:

CD\INTC INMOUSE XMOUSE INTCMS 2 CD\

To change the mouse driver add the following:

CD\INTC
C:\LOGITECH\LMOUSE
INTCMS 1
CD\

# 4.2 Basic Touchscreen Operation

# 4.2.1 Opening menu

To open a menue, such as the Start menue on the Windows desktop touch the Start button once, lightly and rapidly. Other menus are opened in the same way.

## 4.2.2 Single tapping

This technique is used to select an object or item from a menu, or to open a menu, as described above. For most applications, single-tapping is equivalent to single clicking the left mouse button.

# 4.2.3 Double tapping

This is a common technique for launching programs from icons. To launch a program, rapidly touch the object two times. This action is commonly referred to as "Double-clicking" on an object.

## 4.2.4 Dragging

This technique is used to movie items. Touch and keep your finger on the item, then move or drag the item and release it where desired. To move text: run your finger over the text to first select it. Now touch and drag the text to the new location and release.

#### 4.2.5 Right clicking

This feature has the same function as the right button on a conventional mouse. When this feature is enabled, touching any object on the Windows desktop activates the properties menu.

If you choose use right button when you install the Driver, you will find the "Right Button ICON" appear on your right-down hand of the screen after the Software Drive install complete. This activates the right button feature.

Now touch right button "ICON" on your desktop to display its properties. The "right button" feature is activated for a single tap only. To "right click" another object you must touch the ICON again.

# CHAPTER 5 KVM Switch (RPD-1158 only)

# 5.1 Features

- Cascadable To Three Levels Control Up to 512 Computers from a Single Console
- No Software Required Computer Selection via Front Panel Switches, Hot Keys, or OSD (On Screen Display)
- Quick View Scan Feature for Monitoring Selected Computers
- PS/2 Mouse Emulation Provided For System Bootup
- Console's PS/2 Mouse Controls All Connected Computers
- PS/2 Compatible Mouse Support Microsoft Intellimouse Explorer and Logitech FirstMouse+ Support\*
- SVGA, VGA and Multisync Monitor Support
- LED Display For Easy Status Monitoring
- Supports High Quality CS Series Custom Connector Cables
- Hot Pluggable Add or Remove Computers for Maintenance Without Powering Down the Switch

**Note:** 1. PS/2 compatible mouse support is for three button (wheel) mice. The Logitech Mouse Ware program's *Change Device* procedure does not work on Microsoft NT systems.

# 5.2 Installation of RPD-1158

# 5.2.1 Before You Begin

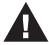

Make sure that power to all the devices you will be connecting up have been turned off. To prevent damage to your installation due to ground potential difference, make sure that all devices on the installation are properly grounded. Consult your dealer for technical details, if necessary.

# 5.2.2 Single Station Installation

In a Single Stage installation, there are no additional KVM switch daisy chained down from the RPD-1158. To set up a single stage installation, do the following:

- Use connector cable sets (as described in the Hardware Requirements section), to connect any available monitor, keyboard and mouse ports of the computer you are installing.
- 2. Plug the adapter cable into the RPD-1158's power jack, then plug the power adapter into an AC power source.
- 3. Turn on the power to the computers

#### 5.2.3 Two Station & Three Installation

With the combination of KVM switch box, you can cascade up to two or three levels. For two or three stage installation, please refer to the manuals in the KVM switch box.

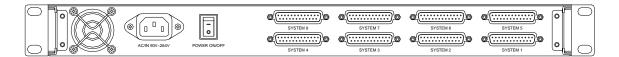

The rear view of the RPD-1158

Note: We strongly recommend you directly contact your dealer for KVM switch boxes.

#### 5.2.4 Front View

#### 1. Port LEDs

On Line:Lights ORANGE to indicate that the computer attached to the corresponding port is up and running. If the LED is flashing, it indicates that the Port is being used for Cascading to another Master View switch.

Selected:Lights GREEN to indicate the currently selected port. The LED is steady under normal conditions, but flashes when its port is accessed under *Auto Scan* mode.

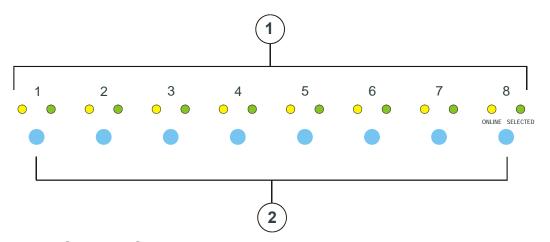

#### 2. Port Selection Switches

Press a switch to access the computer attached to the corresponding port

 Pressing Buttons 1 and 2 simultaneously for 3 seconds performs a Keyboard and Mouse reset

Pressing Buttons 7 and 8 simultaneously starts Auto Scan Mode.

# 5.3 Hot Plugging

The RPD-1158 supports hot plugging - components can be removed and added back into the installation by unplugging their cables from the platform ports without the need to shut the unit down. In order for hot plugging to work properly, these procedures must be followed:

When hot plugging cables from the platform ports, the cable must be plugged back into the same port it was removed from.

## 5.3.1 Powering Off and Restarting

If it becomes necessary to Power Off one of the RPD-1158 units, before starting it back up you must do the following:

- 1. Shut down all the computers that are attached to it.
- 2. Unplug the power adapter cable.
- 3. Wait 10 seconds, then plug the RPD-1158 stations back in, starting with the last station in the chain and working back to the station you originally shut down.
- 4. After the RPD-1158 is, power On the computers, starting with the ones attached to the last station in the chain and working back to the station you originally shut down.

#### 5.3.2 Port Selection

The RPD-1158 provides three methods to obtain instant access to any computer in your installation: Manual; *Hotkey*; and OSD.

Manual

Simply press the appropriate *Port Selection Switch* on the RPD-1158's front panel. After you press the switch, the *Selected* LED lights to indicate that the port is currently selected. The OSD automatically switches to highlight the computer that you have selected.

Note: Simultaneously pressing Port Selection buttons 7 and 8 on the First Stage unit initiates the *Quick View Scan* feature, in which all the ports that are selected for Quick View scanning are cycled through. The length of time spent on each port is determined with the OSD 

F6 SET function (see the OSD Operation section for details).

Hot Key Navigation

Hotkey navigation allows you to conveniently access any computer directly from the keyboard, instead of having to manually select it with a *Port Selection* switch. To select a port with the *Hotkey* method, do the following:

- 1. Press [Ctrl]+[Alt]+[Shift] to invoke the hotkey function.
- Key in the Port ID number (see Port ID Numbering, below), then press [Enter]
   Note: 1. Press the keys in sequence one key at a time. First [Ctrl], then [Alt], then [Shift].
- 3. After invoking the hotkey function with the [Ctrl]+[Alt]+[Shift] combination, you must key in the Port ID and press [Enter] within 1 second for each keypress.

#### OSD

On Screen Display (OSD), provides a menu driven interface to handle the computer switching procedure. OSD operation is discussed in detail beginning on page 15

# 5.4 Port ID Numbering

#### 5.4.1 Overview

Each CPU Port on a RPD-1158 installation is assigned a unique Port ID. You can directly access any computer of the installation by specifying the Port ID of the CPU Port that the computer is connected to - either with the Hotkey port selection method, or from the OSD Main Menu.

# 5.4.2 Port Key In Examples:

Access a computer attached to Port 3, key in 3 for the Port ID, as follows: [Ctrl]+[Alt]+[Shift] 3 [Enter]

# 5.4.3 Hotkey Summary Table

| This Combination:        | Does This:                                              |
|--------------------------|---------------------------------------------------------|
| [Ctrl] + [Ctrl]          | Invokes the OSD (Default)                               |
| [Scroll Lock] +          | Invokes the OSD (Alternate Method)                      |
| [Scroll Lock]            |                                                         |
| [Ctrl]+[Alt]+[Shift]     | Switches access to the computer that corresponds to the |
| [Port ID] [Enter]        | Port ID number (see Port Key In Examples, above).       |
| [Ctrl]+[Alt]+[Shift] [0] | To invoke Auto Scan mode.                               |
| [Enter]                  |                                                         |

# 5.5 OSD Operation

#### 5.5.1 Overview

On Screen Display (OSD), provides a menu driven interface to handle the computer switching procedure. Although *Hotkey* switching still works, using OSD is a great deal more convenient - especially in large, daisy chained installations where it is difficult to keep track of which port a particular computer is attached to.

All operations start from the OSD Main Menu. To pop up the Main Menu, tap either **Ctrl** key twice.

Note: 1. The keys must be on the same side (both left, or both right) 2. You can

optionally change the hotkey to the Scroll Lock key (see F6, below), in which case you would press [Scroll Lock] twice.

OSD always starts in *List* view, with the highlight bar at the same position it was in the last time it was closed.

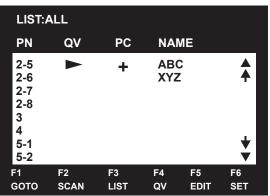

The next two sections explain how to navigate using the OSD and Hotkey methods.

# 5.5.2 OSD Navigation

[Esc] cancels the current selection, or dismisses the current menu and moves back to the menu one level above. If you are at the highest menu level, it deactivates OSD.

Use the Up and Down Arrow Keys or click on the Up and Down Triangle symbols  $(\sigma\tau)$  to move up or down through the list one line at a time.

Use [Pg Up] and [Pg Dn] or click on the Up and Down Arrow symbols

 $( \uparrow \Psi )$  to move up or down through the list one screen at a time

To activate a port, move the Highlight Bar to it then press [Enter].

After executing any action, you automatically go back to the menu one level above.

# 5.5.3 Hotkey Navigation

Hotkey navigation can also be used under OSD as follows:

From the OSD Main Menu, press [Ctrl]+[Alt]+[Shift].

Key in the Port ID for the computer you wish to access (see *Port ID Numbering*, above), then press [Enter].

The console now controls the computer that you have selected, and the OSD automatically closes.

When you use this method, note the following:

- i. Although access switches to the port you just specified, the highlight bar on the OSD screen doesn't move.
- ii. You must press [Ctrl], [Alt], [Shift] one after the other not all at the same time.
- iii. After pressing the [Ctrl]+[Alt]+[Shift] combination, you must key in the Port ID and press [Enter] within 1 second for each keypress.
- iv. The keys must be pressed and released one key at a time.

- v. Number keys must be pressed from the regular keyboard; not from the numeric keypad.
- vi. If you submit an incorrect Port ID, an error message displays, and you are returned to the OSD Main Menu.

# 5.5.4 OSD Main Menu Headings:

| PN   | This column lists the Port ID numbers (Station Number - Port     |
|------|------------------------------------------------------------------|
|      | Number) for all the CPU Ports on the installation. The simplest  |
|      | method to access a particular computer is to move the Highlight  |
|      | Bar to it, then press [Enter].                                   |
| QV   | If a port has been selected for Quick View scanning (see F2 and  |
|      | F4, below), an arrowhead displays in this column to indicate so. |
| PC   | Lists all the computers that are Powered On and are On Line.     |
| NAME | If a port has been given a name (see F5, below), its name        |
|      | appears in this column.                                          |

# 5.5.5 The Function Keys:

Pressing a Function Key brings up a submenu that is used to configure and control the OSD. For example, you can: rapidly switch to any port; scan selected ports only; limit the list you wish to view; designate a port for Quick View scanning; create or edit a port name; or make OSD setting adjustments.

## • F1 GoTo:

GoTo allows you to switch directly to a port by either of the following two methods:

- 1. Move the Highlight Bar to the port you want then press [Enter].
- 2. Key in the *Port ID* or *Name*, then press [Enter].

**Note:** GoTo has a special feature that narrows the list of available choices as you type the name. For example, if the first letter you type is *a*, the list only displays those ports whose names begin with *a*. If the next letter you type is *b*, the list only displays the ports whose names begin with *ab*, etc.

To return to the OSD Main Menu without making a choice, press [Esc].

#### F2 Scan:

Pressing [F2] initiates *Quick View Scanning*, in which the OSD cycles through all the ports that are currently selected in the *List* view (see F3, below), and displays each one for the amount of time set with the *Set Scan Duration* function (see F6, below). When you want to stop at a particular location, press the [Spacebar] to stop scanning.

- **Note:** 1. If the scanning stops on an empty port, or one where the computer is attached but is powered Off, the monitor screen will be blank, and the mouse and keyboard will have no effect. To recover, key in the *Hotkey* sequence (see *Hotkey Selection*, above), for any Port ID that has an active computer attached.
  - 2. As the OSD cycles through the selected ports, an s appears in front of the Port ID display for each computer to indicate that the computer is being accessed under *Quick View Scan Mode*.

#### • F3 List:

This function lets you broaden or narrow the scope of which ports the OSD lists. The choices and their meanings are given in the table, below:

| Choice       | Meaning                                                         |
|--------------|-----------------------------------------------------------------|
| ALL          | To list the Port ID numbers and Names (if names have been       |
|              | specified - see F5), of all the ports on the installation.      |
| QVIEW        | To list only the ports that has been selected for Quick View    |
|              | scanning (see F4, below).                                       |
| POWERED ON + | To list only the ports that have been selected for Quick View   |
| QVIEW        | scanning (see F4, below), and that have their attached          |
|              | computers Powered On.                                           |
| QVIEW + NAME | To list only the ports that has been selected for Quick View    |
|              | scanning (see F4, below), and has been assigned names (see      |
|              | F5, below).                                                     |
| NAME         | To list only the ports that has been assigned names (see F5,    |
|              | below).                                                         |
| POWERED ON   | To list only the ports that have the attached computers powered |
|              | on.                                                             |

To make a choice, move the Highlight Bar to the one you want, then press [Enter]. An icon appears before the choice to indicate that it is the currently selected one.

**Note:** 1. You can access any port on any list by using the Navigation Keys then pressing [Enter].

2. If you select a port that does not have a computer attached to it, or if the attached computer is powered Off, the OSD will still switch to it, and will not show an error.

#### • F4 QV:

QV lets you select the ports you want to include for automatic scanning under the Quick View Scanning function (see F2, above). [F4] is a toggle: if a port isn selected, it selects it; if a port is selected, it deselects.

To select/deselect a port, move the highlight bar to it, then press [F4].

When a port has been selected, an arrowhead displays in the QV column to indicate so. The arrowhead disappears when a port is deselected.

#### F5 Edit:

To help remember which computer is attached to a particular port, every port can be given a name. The Edit function allows you to create, modify, or delete port names. To Edit a port name:

- 1. Move the highlight bar to the port you want to edit.
- 2. Press [F5].
- 3. Key in the new Port Name, or modify/delete the old one.

The maximum number of characters allowed for the Port Name is 15. Legal characters include:

- All alpha characters: a z; A Z
- All numeric characters: 0 9
- +, -, /, :, ., and Space

Case does not matter; OSD displays the Port Name in all capitals no matter how they were keyed in.

4. When you have finished editing, press [Enter] to have the change take effect. To abort the change, press [Esc].

#### F6 Set

Pressing [F6] brings up an OSD configuration menu. To change a setting:

- 1. Move the highlight bar to the choice you want, then press [Enter].
- 2. On the submenu that appears next, move the highlight bar to the choice you want and press [Enter].

An icon of a pointing finger indicates which choice is the currently selected one. An explanation of the choices is given in the table, below:

| Setting        | Function                                                               |
|----------------|------------------------------------------------------------------------|
| CHANNEL        | To select how the Port ID is displayed: the Number plus the            |
| DISPLAY MODE   | Name ( <b>PN + NAME</b> ); the Number alone ( <b>PN</b> ); or the Name |
|                | alone (NAME).                                                          |
| CHANNEL        | To determine how long a Port ID displays on the monitor after a        |
| DISPLAY        | port change has taken place: 3 Seconds; or Always On.                  |
| DURATION       |                                                                        |
| CHANNEL        | To position where the Port ID appears on the screen. Use the           |
| DISPLAY        | Arrow Keys, Pg Up, Pg Dn, Home, End, and 5 (on the numeric             |
| POSITION       | keypad with Num Lock off), to position the Port ID display, then       |
|                | press [Enter] to lock the position and return to the Set               |
|                | submenu                                                                |
| SCAN DURATION  | To determine how long the display dwells on each port as it            |
|                | cycles through the selected ports in Quick View Scan Mode.             |
|                | The available options are: 3, 5, 10, 15, 20, 30, 40, and 60            |
|                | seconds.                                                               |
| OSD ACTIVATING | To select which Hotkey activates the OSD function: [Ctrl]              |
| HOTKEY         | [Ctrl] or [Scroll Lock] [Scroll Lock]. The default is the Ctrl         |
|                | key combination, but this may conflict with programs running           |
|                | on the computers, in which case, the Scroll Lock option should         |
|                | be used.                                                               |
| SET PASSWORD   | To set a password in order to control access to:                       |
|                | Locking/Unlocking the Console; Clearing the Name List; and             |
|                | Restoring Default Values. See OSD Security Features, below,            |
|                | for password setting details.                                          |
| CLEAR THE NAME | To clear all Port Names from the Name List. You are asked to           |
| LIST*          | confirm before the procedure goes on. Key in Y, then press             |
|                | [Enter] to confirm. While the names are being cleared, a               |
|                | message appears on the display to indicate so. After the               |
|                | names have been cleared, another message appears to                    |
|                | indicate that the procedure completed successfully                     |
| RESTORE        | To clear all settings from memory, and returns the unit to the         |

| Setting       | Function                                                          |
|---------------|-------------------------------------------------------------------|
| DEFAULT       | factory defaults. You are asked to confirm before the             |
| VALUES*       | procedure goes on. Key in Y, then press [Enter] to confirm.       |
|               | While the settings are being cleared, a message appears on        |
|               | the display to indicate so. After the settings have been cleared, |
|               | another message appears to indicate that the procedure            |
|               | completed successfully.                                           |
| LOCK CONSOLE* | To lock or unlock the Console. When the Console is locked,        |
|               | only the current monitor screen displays. Attempts to input       |
|               | information from the console have no effect; attempts to switch   |
|               | to a different port, either from the Console or by pressing the   |
|               | manual switches, have no effect either. The only way to regain    |
|               | access to the computers is by Unlocking the Console. If a         |
|               | password has been set, you must provide the password in           |
|               | order to Lock / Unlock the Console. If no password has been       |
|               | set, pressing [Enter] will Lock / Unlock the Console.             |

<sup>\*</sup> If a password has been set, these settings require you to supply a proper password in order to access them. See the *OSD Security* section, below, for details.

# 5.5.6 Factory Default Settings

The factory default settings are as follows:

| Setting          | Default                            |  |
|------------------|------------------------------------|--|
| Display Duration | Always On                          |  |
| Display Mode     | The Port Number plus the Port Name |  |
| Scan Duration    | 3 Seconds                          |  |

## 5.5.7 OSD Security

In order to prevent unauthorized access to the computers, the OSD provides a password security feature. If a password has been set, the OSD will request that the user specify it before allowing entry. To set a password:

- 1. Press [F6] to bring up the Setup configuration menu.
- 2. Move the highlight bar to Set Password, then press [Enter].
- 3. Key in the new password, then press [Enter].

  The password may be up to 8 characters long, and can consist of any combination of letters and numbers (A Z, 0 9).
- 4. Key in the new password again, in order to confirm that it is correct, then press [Enter].

If the two entries match, the new password is accepted and the screen displays the following message:

## SET PASSWORD OK

If the entries do not match, the screen displays the message:

## PASSWORD NOT MATCH

in which case you must start again from the beginning.

**Note:**To modify or delete a previous password, access the Password function as in Step 1, then use the backspace or delete key to erase the individual characters.

# 5.6 **Trouble Shooting**

| Symptom           | Possible Cause        | Action                                       |
|-------------------|-----------------------|----------------------------------------------|
| Pressing Hot Keys | The connection from   | Check the Online LED for the selected        |
| gets no response  | the selected port to  | port. If it is not lit:                      |
|                   | the target computer   | Manually press one of the Select switches    |
|                   | has been broken, or   | to connect to a computer that is powered     |
|                   | the computer is       | ON.                                          |
|                   | turned OFF.           | Check the cables to make sure they are       |
|                   |                       | all properly connected.                      |
|                   | Improper keyboard     | Reset the keyboard (and mouse) by            |
|                   | reset.                | simultaneously pressing Buttons 1 and 2      |
|                   |                       | on the First Stage unit for 3 seconds.       |
|                   |                       | Unplug the keyboard connector from the       |
|                   |                       | Console Keyboard Port, then plug it back     |
|                   |                       | in.                                          |
|                   | Improper Master       | Turn off all Master View units and wait      |
|                   | View reset.           | five seconds before turning them back        |
|                   |                       | on.                                          |
|                   |                       | Note: If the unit is operating under         |
|                   |                       | Self-powered mode (without the optional      |
|                   |                       | Power Adapter), you must unplug the          |
|                   |                       | power cords of any computers that have       |
|                   |                       | the Keyboard 'Power On' function,            |
|                   |                       | otherwise the switch will still receive      |
|                   |                       | power from the computers.                    |
|                   | Incorrectly keying in | After invoking the hotkey function with      |
|                   | the Port ID.          | [Ctrl]+[Alt]+[Shift] combination, be sure to |
|                   |                       | key in the Port ID and press [Enter] within  |
|                   |                       | 1 second for each key.                       |
| Mouse not         | Improper mouse        | Reset the mouse (and keyboard) by            |
| responding        | reset.                | simultaneously pressing Buttons 1 and 2      |
|                   |                       | on the First Stage unit for 3 seconds.       |
|                   |                       | Unplug the mouse connector from the          |
|                   |                       | Console Mouse Port, then plug it back in.    |

Free Manuals Download Website

http://myh66.com

http://usermanuals.us

http://www.somanuals.com

http://www.4manuals.cc

http://www.manual-lib.com

http://www.404manual.com

http://www.luxmanual.com

http://aubethermostatmanual.com

Golf course search by state

http://golfingnear.com

Email search by domain

http://emailbydomain.com

Auto manuals search

http://auto.somanuals.com

TV manuals search

http://tv.somanuals.com